# How do I use NameCoach in Brightspace?

#### Description

NameCoach allows students to record an accurate pronunciation of their name. You can add NameCoach to your Brightspace course to promote inclusion and belonging.

#### This document will cover:

- How to add NameCoach to your Brightspace course
- How to review your students' names in NameCoach
- How to record your name in NameCoach
- How to contact NameCoach for additional help

### Adding NameCoach to a Course

• To begin, go to any of the courses you instruct in Brightspace and select the **Content** tab.

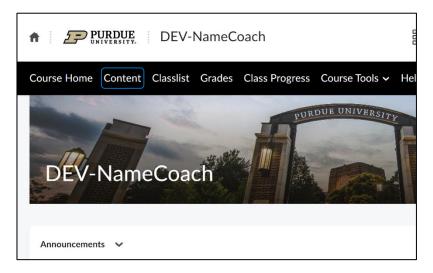

• Use the **Add a module...** option at the bottom of the Table of Contents to create a new module. Label the module with a suitable name. *NameCoach* will be used in this example.

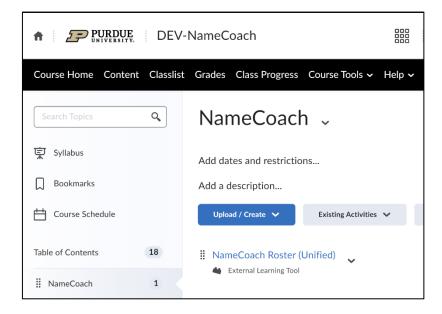

Select External Learning Tools under Existing Activities in the newly created module.

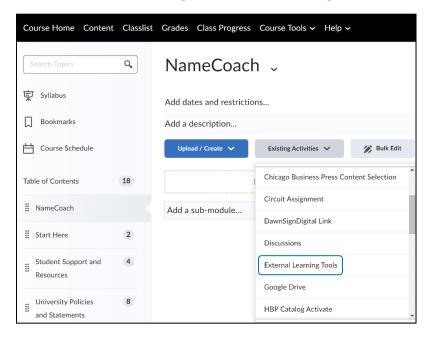

• Next, select the NameCoach Roster (Unified) from the pop-up box that opens.

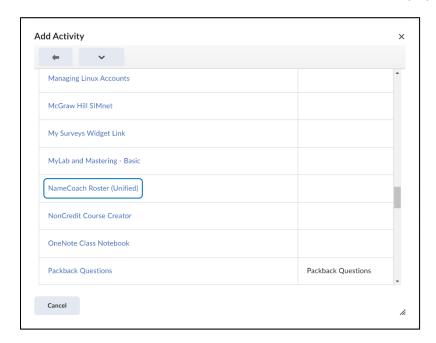

• The NameCoach Roster (Unified) will be added to your module.

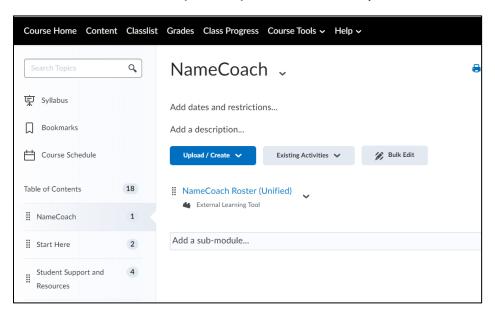

#### Review student names in the NameCoach Roster

You may utilize the **NameCoach Roster (Unified)** feature to listen to students pronounce their own names. It will identify those enrolled in your course who have already recorded their names and those who haven't.

• Click NameCoach Roster (Unified).

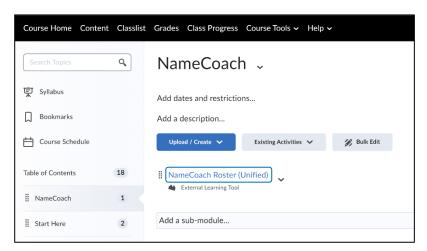

• Click the play button beside the name you would like to hear.

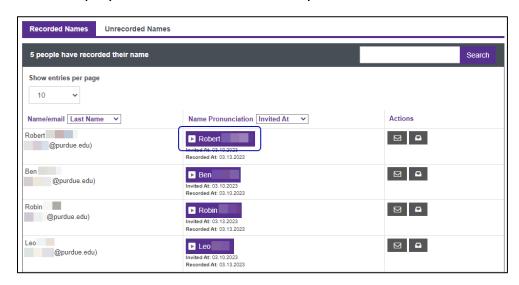

• If needed, you can request that a student rerecord by clicking the email icon to the right.

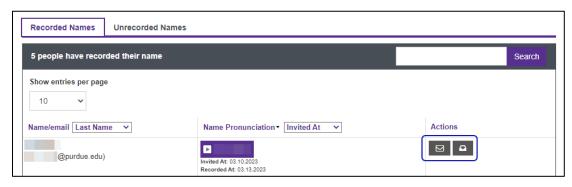

### Recording Your Name

• To record your name in NameCoach, click the NameCoach Roster (Unified) link.

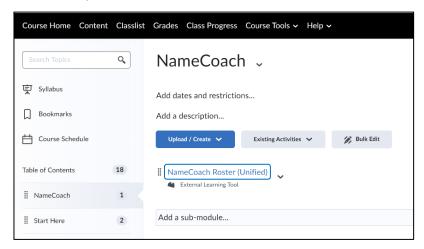

Click the Record Name button.

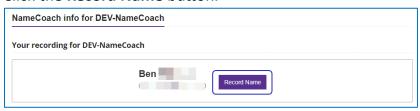

There are three ways you can record your own name: Utilizing a mobile device, recording audio
using your computer's microphone, or uploading a file. Select a recording option, review the
recording when it has finished playing, and then click Submit and Finish.

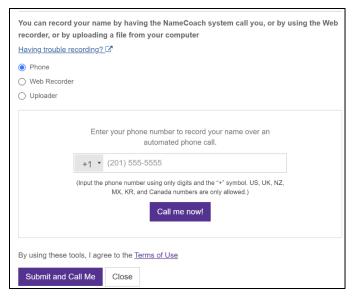

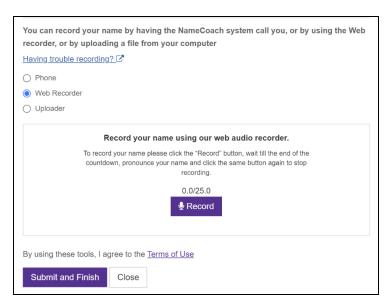

Recording via phone

Recording via web recorder

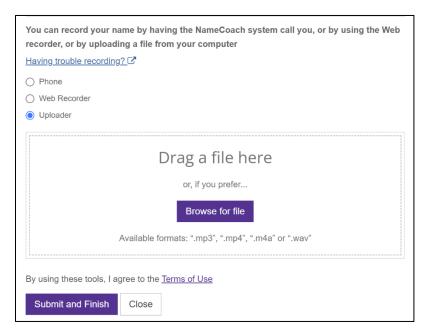

Uploading a file

## Contacting NameCoach

NameCoach provides technical support from 9:00 AM to 5:00 PM M-F Pacific time (GMT+7). Support can be reached by emailing <a href="mailto:support@name-coach.com">support@name-coach.com</a> or calling +1 (650) 772-6455.